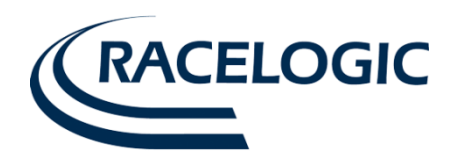

# **VBOX Manager User Guide**

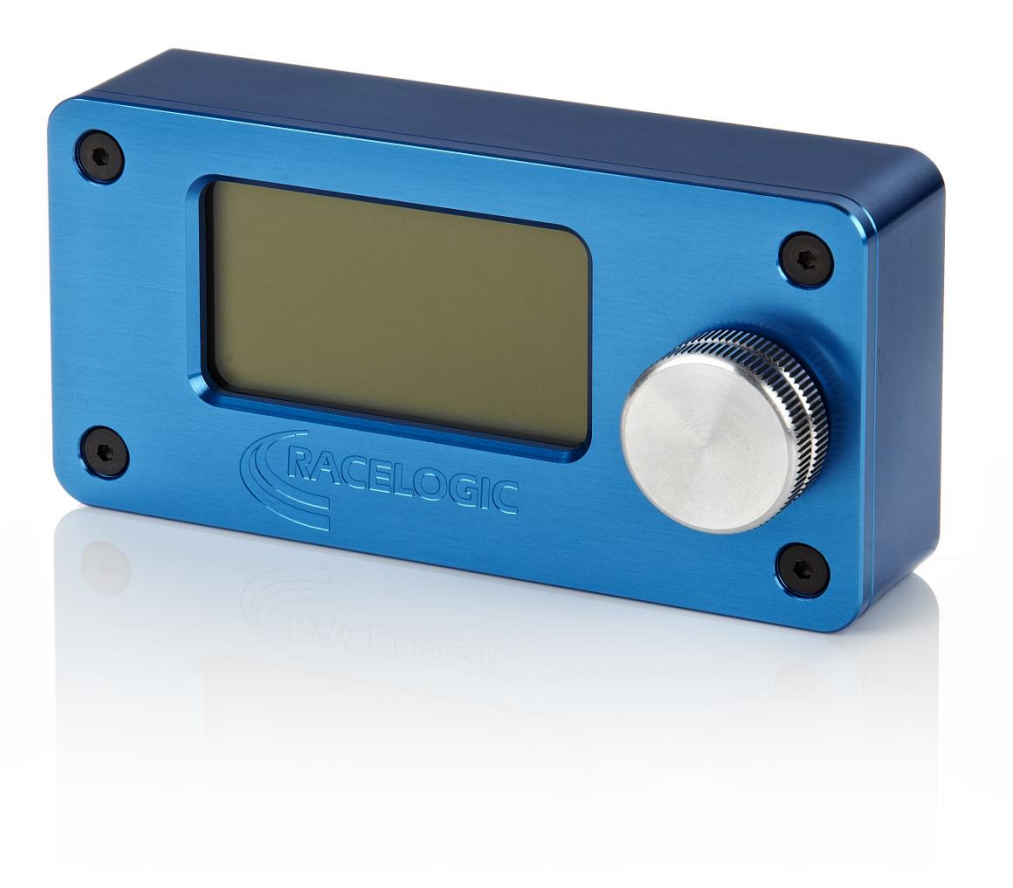

This page intentionally left blank

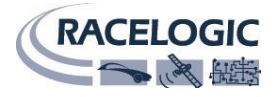

# **Contents**

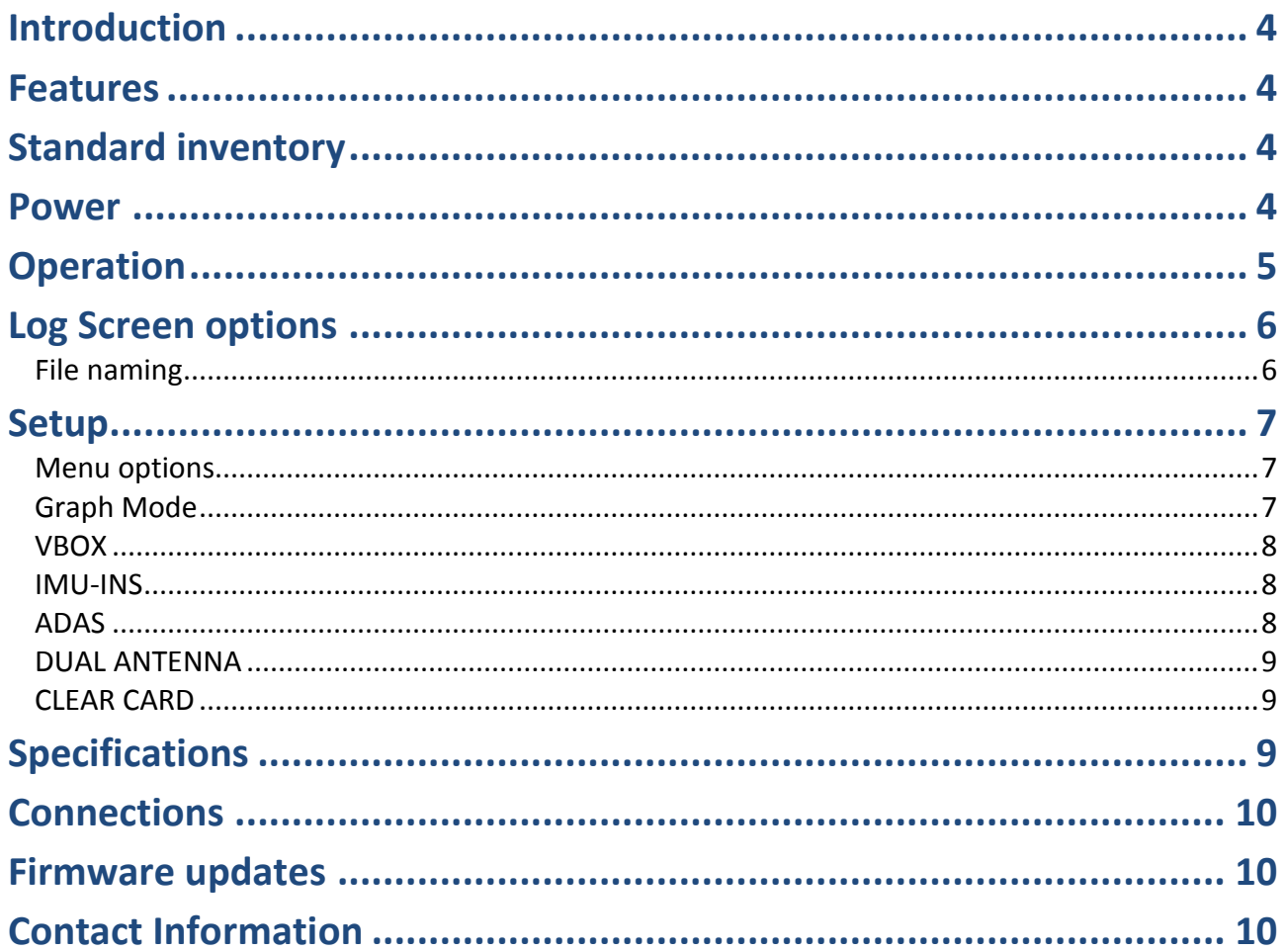

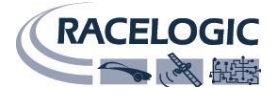

## <span id="page-3-0"></span>**Introduction**

The Racelogic VBOX Manager is a versatile control unit that has been designed to provide in depth control of the VB3i SL dual antenna setup, VB3i ADAS functions and IMU integration. The VBOX Manager can also be used to compliment VB3i, VBOXIII, and VB20SX/SL GPS data logging systems by providing an easy to use graphical interface for control of logging functions. Housed in a compact enclosure, the VBOX Manager is equipped with a clear graphical LCD display and rotary, push-button controller.

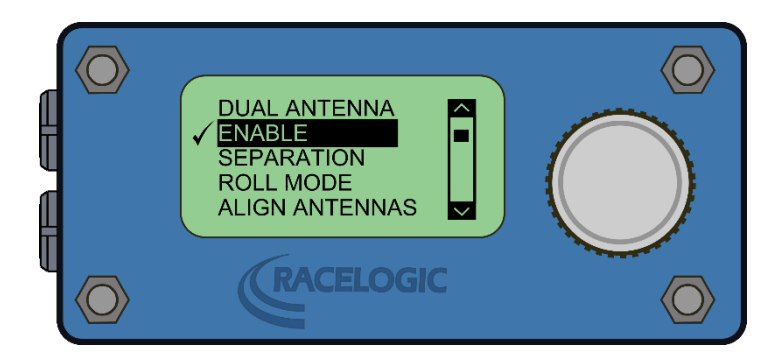

# <span id="page-3-1"></span>**Features**

- Provide Control of VB3i SL functions
- Provide Control of ADAS functions, (VB3i SL, VBOXIII and VBOX3i only)
- Enable IMU integration and set antenna offsets and gyro calibration.
- Control logging start/stop
- Delete unwanted files from the compact flash card
- Create VBOX data files with descriptive filenames in a logical directory
- Provide full control of VBOX settings, log rate, log mode, DGPS mode etc.
- Velocity graph mode
- Correctly Format CF cards using VBOXIII/VBOX3i

# <span id="page-3-2"></span>**Standard inventory**

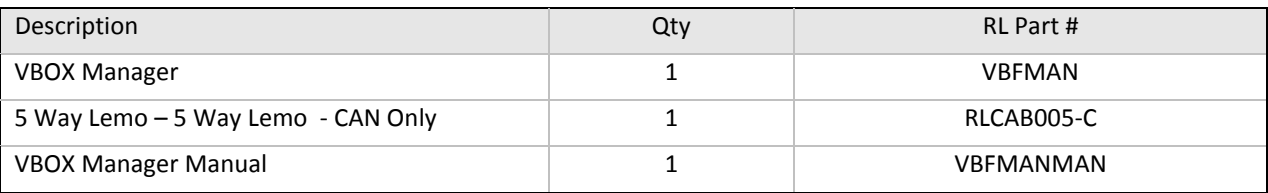

## <span id="page-3-3"></span>**Power**

#### **Caution**

Please note that the operating voltage of the VBOX Manager must be between 6V and 28VDC. It is important therefore to ensure that the VBOX supply voltage is no higher than 28VDC when using the VBOX Manager.

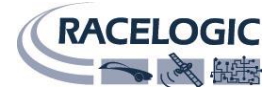

# <span id="page-4-0"></span>**Operation**

The VBOX Manager uses a CAN Bus link to communicate with the VBOX. The connection should be made via the supplied RLVBCAB05C cable. This is normally connected between either of the two LEMO sockets on the VBOX Manager and the CAN connector on the VBOX. The VBOX connector marked CAN is the default bus for Racelogic module communication. However, if the VBOX Manager display constantly shows "NO CAN" then check the VBOX CAN setup in case the VBOX has been configured to use the "RS232" connector for Racelogic module communication.

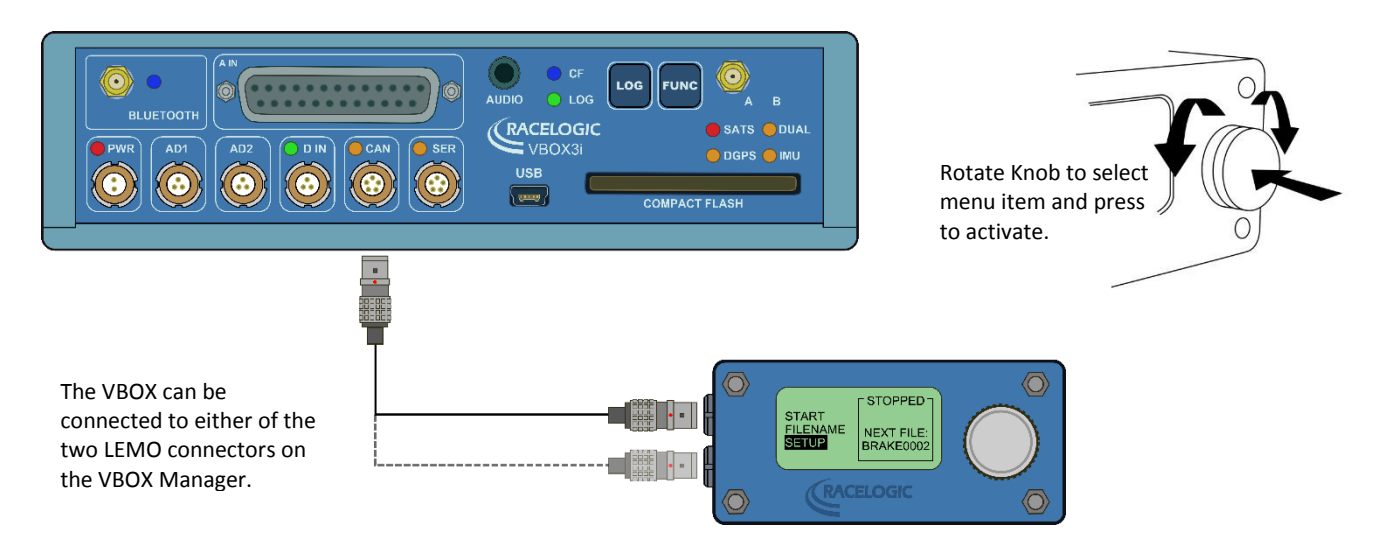

The VBOX Manager uses a rotary push-button knob to control VBOX functions and to navigate menu options. By rotating the knob when a menu is displayed, the user can select various menu items. To select a menu item, the user can press the knob in the centre.

Once connected to the VBOX, the VBOX Manager will display the current VBOX status for example:-

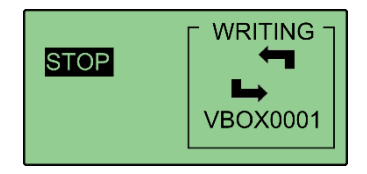

The example above shows that the VBOX is currently logging data to the compact flash card. While the VBOX is logging, the arrows will rotate. The highlighted text shows the action that will be performed when the knob is pressed. Therefore if the control knob is pressed in the example above, the VBOX will stop logging and show the following screen:

#### **KEEP**

Selecting this option will close current file on memory card and open new file. Note that the file number will be incremented.

#### **CONTINUE**

This option will cause the VBOX to continue logging to the current file.

#### **DELETE**

This option will delete the currently open file and open a new file with the same file name.

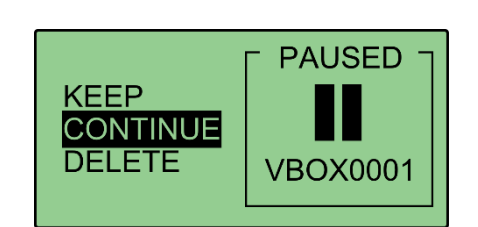

**LOG STATUS** Indicates that logging is currently paused.

**VBOX0001** Filename of current log file.

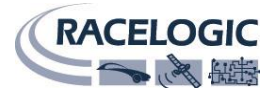

## <span id="page-5-0"></span>**Log Screen options**

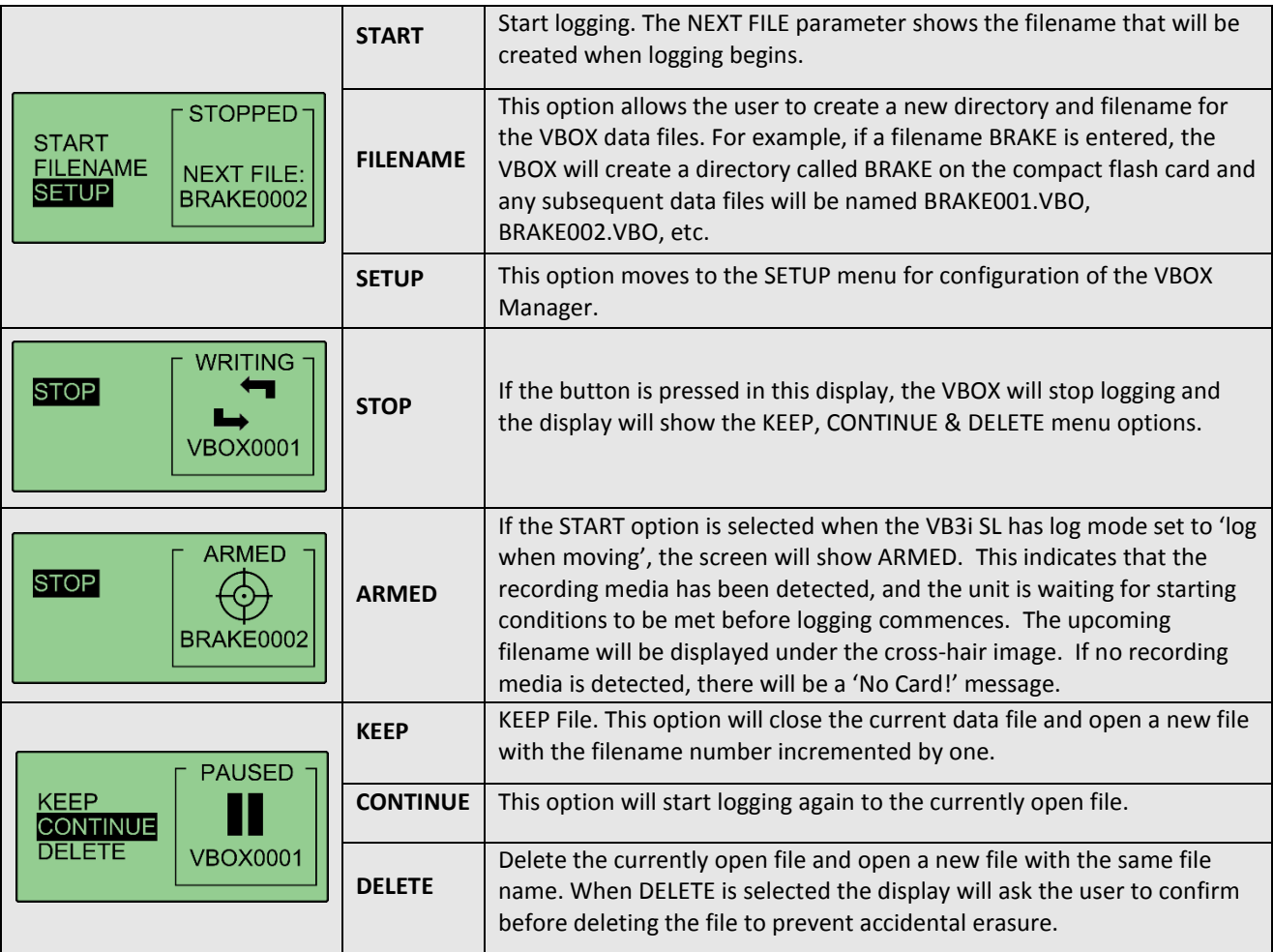

## <span id="page-5-1"></span>**File naming**

Click on the "FILENAME" menu option to enter a screen which allows the creation and selection of logical directories and file names. For example, the following directories could be made on the card: ACCEL, BRAKE, and COAST.

In the VBOX Manager, it is then possible to select any of these directories as the locations of data files logged by the VBOX. For example, selecting the 'ACCEL' directory will create the files 'ACCEL001.VBO', then 'ACCEL002.VBO', then 'ACCEL003.VBO', and so on, each within the ACCEL directory.

NOTE: The following words cannot be used as file names due to a clash with processor commands

CON, PRN, LPT1, COM1.

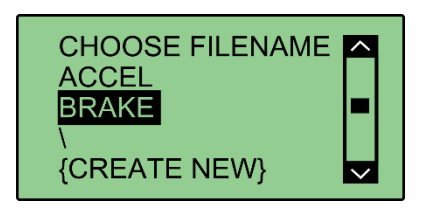

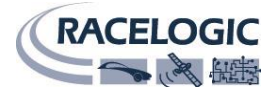

# <span id="page-6-0"></span>**Setup**

#### <span id="page-6-1"></span>**Menu options**

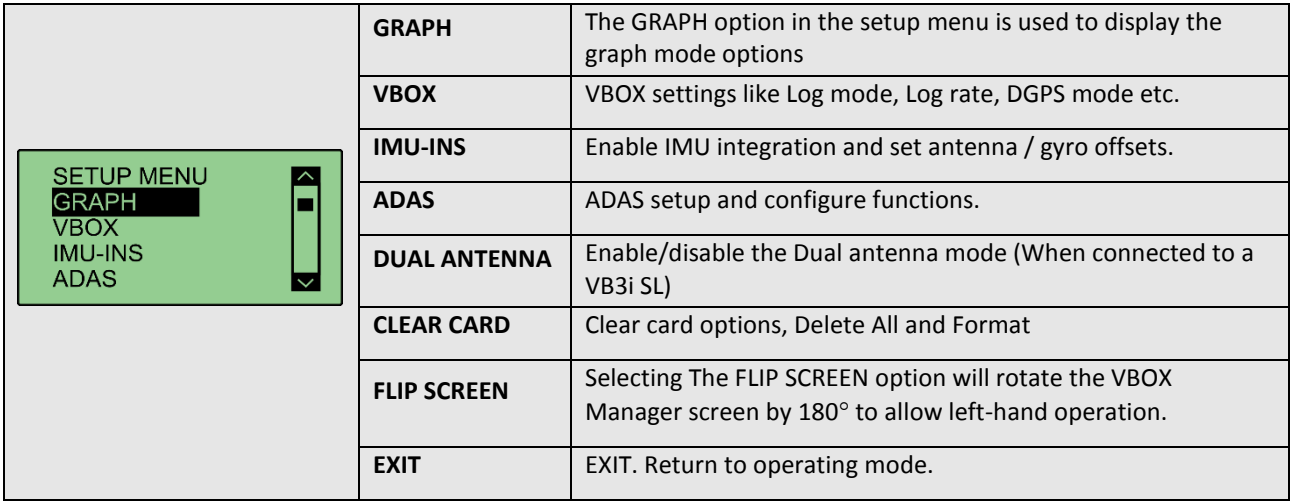

## <span id="page-6-2"></span>**Graph Mode**

In addition to the text mode, the VBOX Manager can also operate in a graphical display mode where a velocity trace is shown to allow the user to verify the correct speed profile. Graph mode is selected by clicking on the ENABLE option in the GRAPH SETUP screen. When selected, a tick will be shown next to the ENABLE option. Graph setup options are shown below.

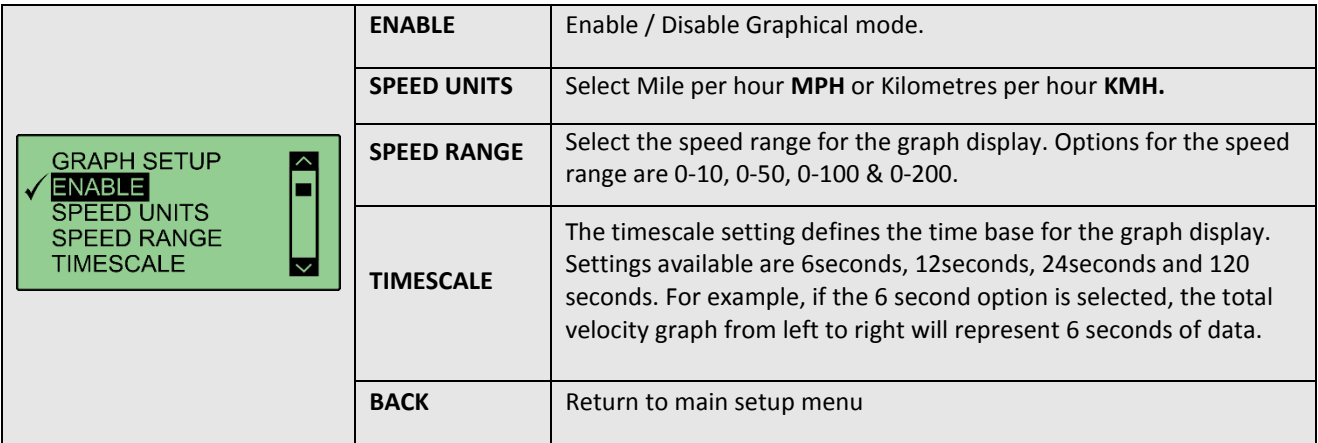

#### **Graph mode screen example**

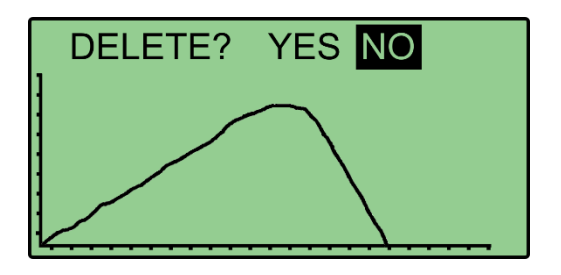

#### <span id="page-7-0"></span>**VBOX**

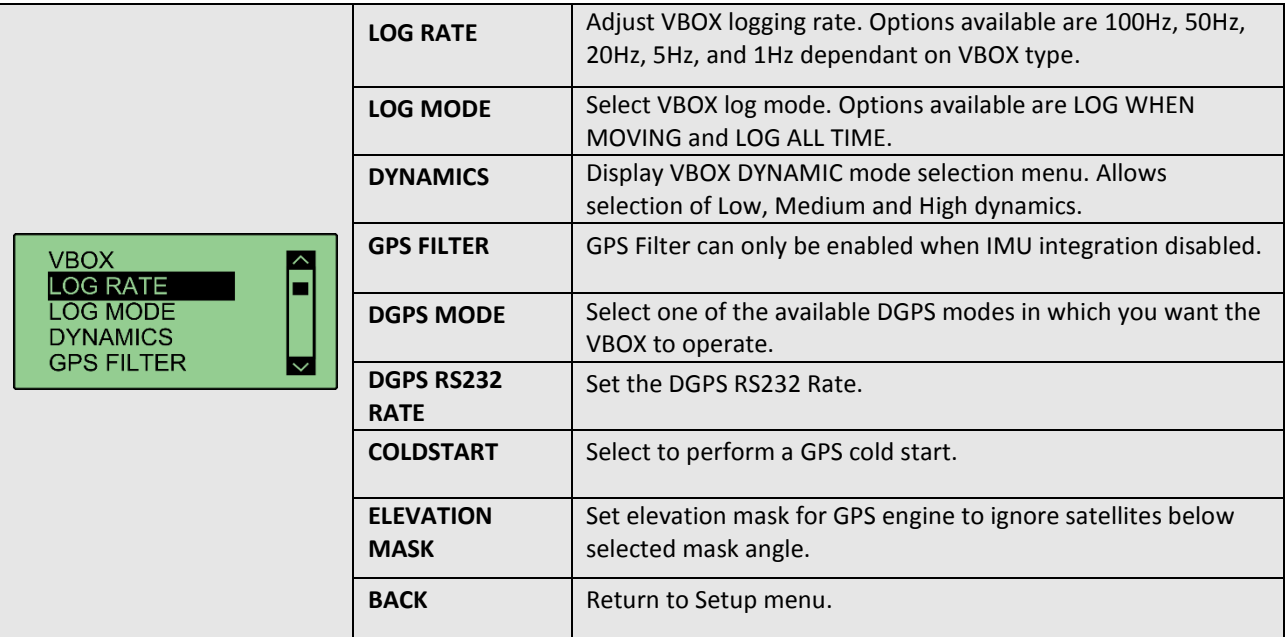

#### <span id="page-7-1"></span>**IMU-INS**

See the VB3i / IMU application manual for full instruction on the use of the available functions.

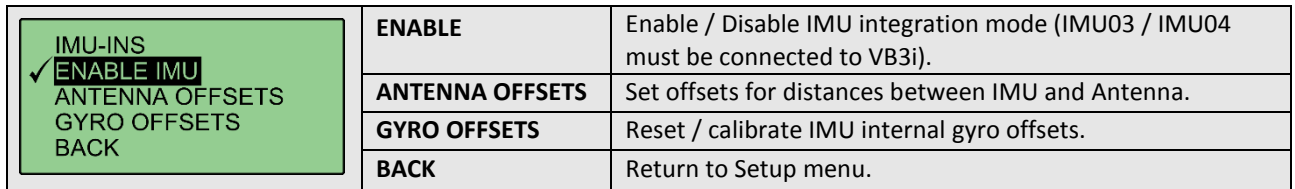

#### <span id="page-7-2"></span>**ADAS**

See the ADAS application manual for full instruction on using this VBOXIII/3i facility.

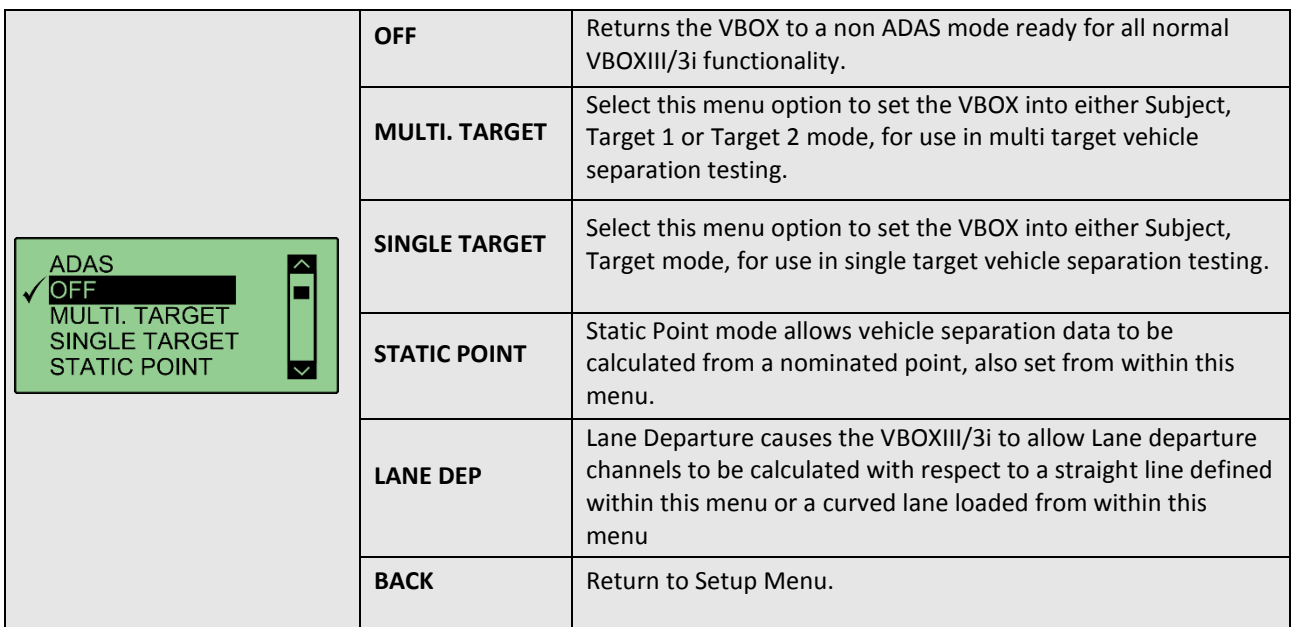

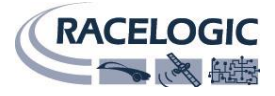

#### <span id="page-8-0"></span>**DUAL ANTENNA**

See the VB3i SL application manual for full instruction on the use of the available functions.

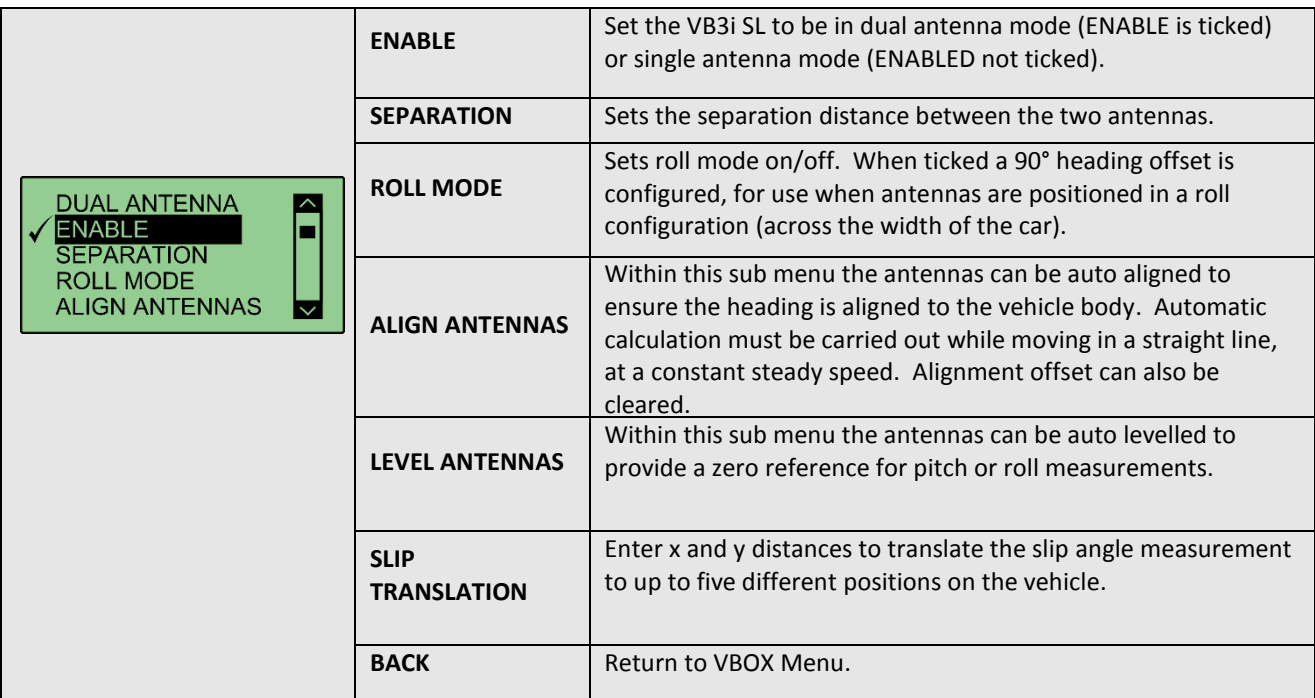

## <span id="page-8-1"></span>**CLEAR CARD**

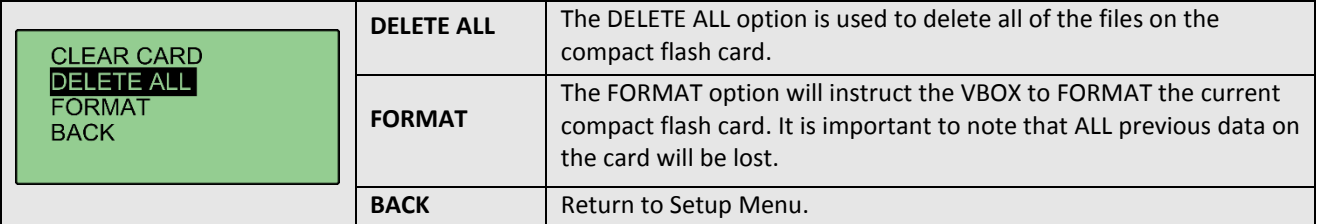

# <span id="page-8-2"></span>**Specifications**

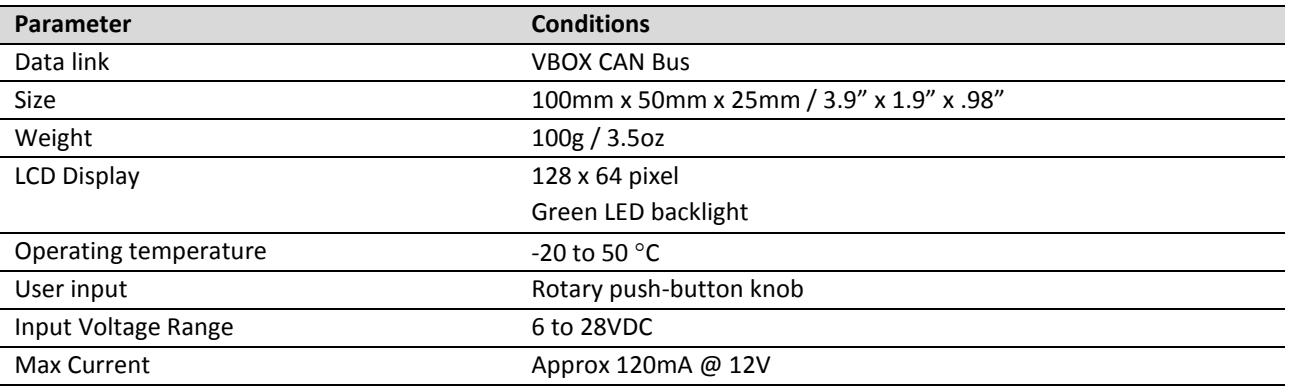

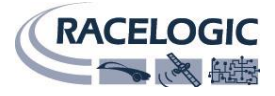

## <span id="page-9-0"></span>**Connections**

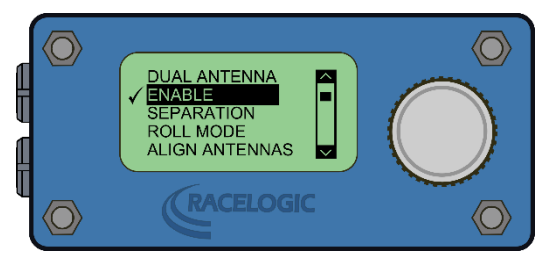

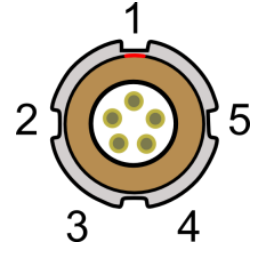

Front view of unit The Socket Spence of Unit Spence Spence Spence Spence Spence Spence Spence Spence Spence Spence Spence Spence Spence Spence Spence Spence Spence Spence Spence Spence Spence Spence Spence Spence Spence Sp

| <b>Top LEMO</b> |     |                           |                                |
|-----------------|-----|---------------------------|--------------------------------|
| Pin             | I/O | <b>Function</b>           |                                |
|                 | O   | TxD, Serial Data Transmit | Firmware upgrade               |
|                 |     | RxD, Serial Data Receive  | Firmware upgrade               |
| 3               | 1/O | CAN High                  | Linked to Bottom LEMO CAN High |
| 4               | I/O | CAN Low                   | Linked to Bottom LEMO CAN Low  |
|                 |     | +V Power                  |                                |
| Chassis         |     | Ground                    | Chassis                        |

#### **Bottom LEMO**

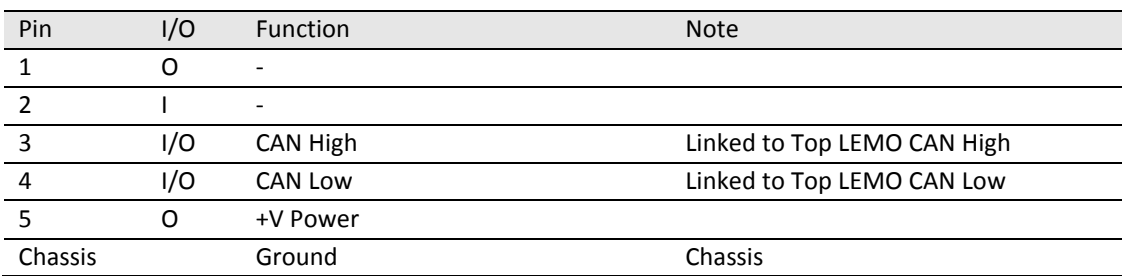

## <span id="page-9-1"></span>**Firmware updates**

From time to time, Racelogic may release new versions of firmware to improve the operation of the VBOX Manager. It is advisable to check the Racelogic web site for updates periodically to be sure that you have the latest firmware version.

To upgrade the VBOX Manager, download the latest upgrade file from the Racelogic web site. The file will have a '.RUF' file extension. The VBOX Manager should be powered by connecting a CAB05C cable between the VBOX CAN connector and the bottom LEMO connector on the VBOX Manager. Using the CAB01 serial cable, connect the top LEMO connector on the VBOX Manager to the serial port of the PC. Double click the upgrade file and follow the onscreen instructions. If you have any questions about the upgrade procedure, please do not hesitate to contact Racelogic.

# <span id="page-9-2"></span>**Contact Information**

Racelogic Ltd Unit 10 Swan Business Centre Osier Way Buckingham MK18 1TB England

Tel: +44 (0) 1280 823803 Fax: +44 (0) 1280 823595 Email: [support@racelogic.co.uk](mailto:support@racelogic.co.uk) Web: [www.racelogic.co.uk](http://www.racelogic.co.uk/)